## **آموزش ثبت نام و راه اندازی سامانه پیامک**

شرکت کهشکان پدی افزار این امکان را برای مشتریان خود فراهم آورده است که بتوانند برای طرف حسابهای خود از طریق سامانه پیامک و از درون نرم افزار پیامک های اختصاصی ارسال کنند. این پیامک ها میتوانند اطالع رسانی از تخفیفات فروشگاه یا تبریک باشد و حتی میتواند مانده حساب فاکتورها ،رسید دریافتی و پرداختی و تشکر بابت خرید باشد.

برای ثبت نام و راه اندازی سامانه پیامک به شکل زیر عمل مینماییم:

1- در مرحله اول وارد سامانه پیامک شرکت شوید : /https://kahkeshansms2.ir

-2 بر روی گزینه ثبت نام کلیک نمایید:

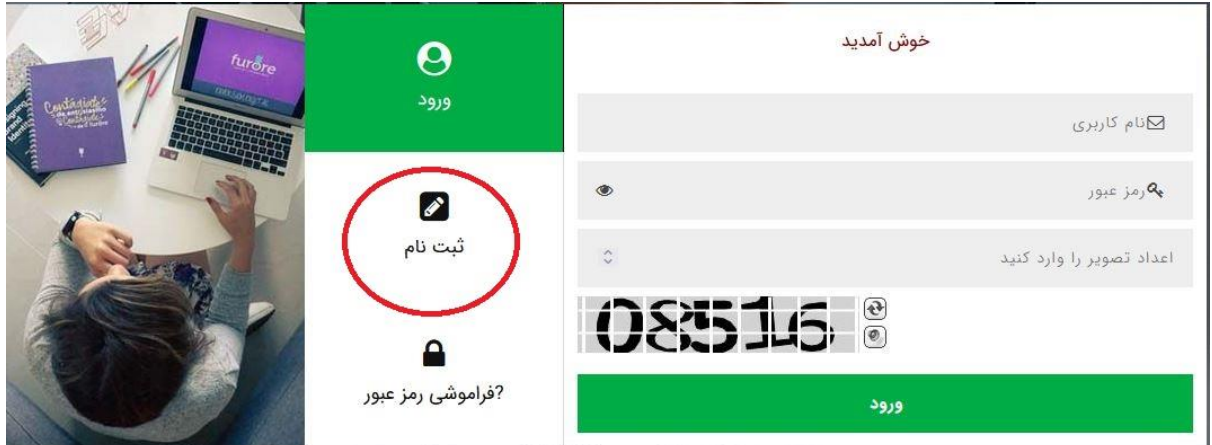

-3 در قسمت ثبت نام اطالعات را وارد نمایید. در قسمت نام کاربری سریال نرم افزار را وارد کنید. و کلمه عبور متشکل از حروف عالمت و اعداد باشد)مثال: 100001@M )این کلمه عبور را هر دوماه یکبار تغییر دهید. قبل از اینکه از دو ماه بگذرد تغییر را انجام دهید و کلمه عبور را در جایی امن یادداشت و نگهداری نمایید.

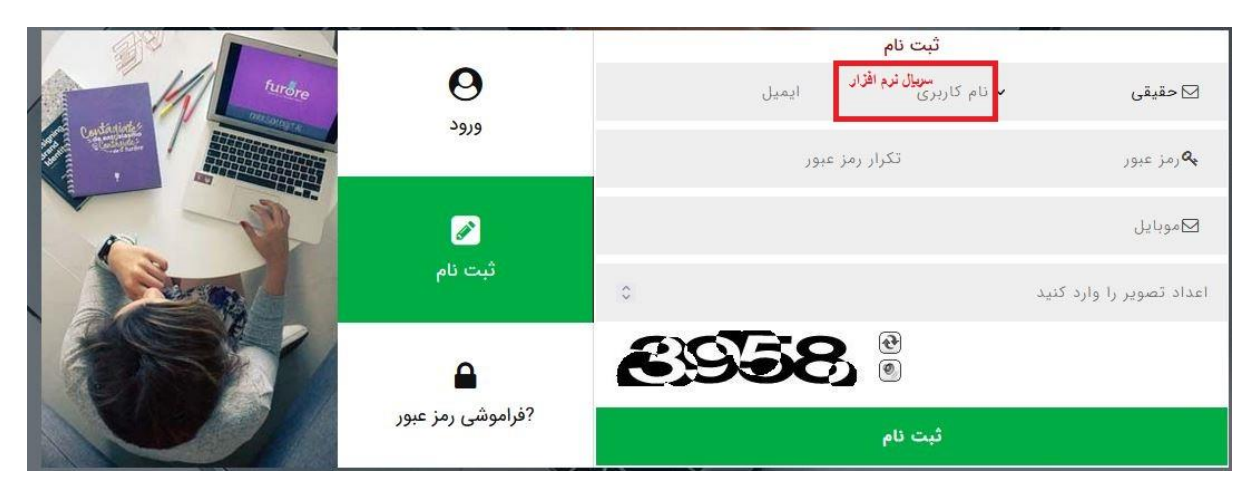

-4 پس از ثبت نام بر روی کلمه ورود کلیک نمایید و با نام کاربری و رمزی که تعریف کرده اید وارد سامانه شوید.

-5 با توجه به عکس زیر روی گزینه 1 کلیک کرده وارد قسمت 2 پروفایل شوید سپس اطالعات فردی را وارد کرده)3( در انتها مدرک هویتی کارت ملی را انتخاب کرده و عکس کارت ملی را بارگزاری نموده و در انتها گزینه ثبت را کلیک نمایید سپس از شرکت بخواهید تا برای شما سامانه را تایید نماید.

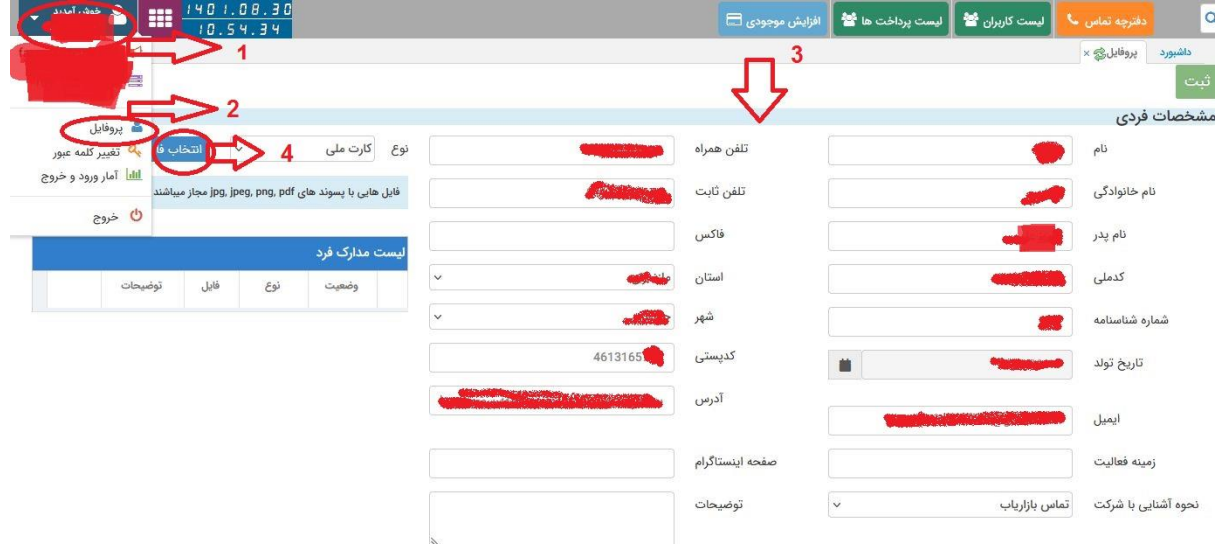

-6 پس از تایید سامانه توسط شرکت کهکشان، وارد سامانه پیامک خود شوید و در قسمت تنظیمات هشدار موارد زیر را پر کنید:

در تنظیمات هشدار در صورت موجودی کمتر از 50 را وارد کنید در قسمت هشدار قبل از انقضا 5 روز- شماره پیش فرض 100099888 ، کلمه عبور وب سرویس و تکرار آن را کلمه ای وارد نموده که شامل حروف و عدد باشد ) مثال : 100000@M )این کلمه عبور با کلمه عبور ورود به سامانه متفاوت باشد. و در جای امنی یادداشت نمایید.

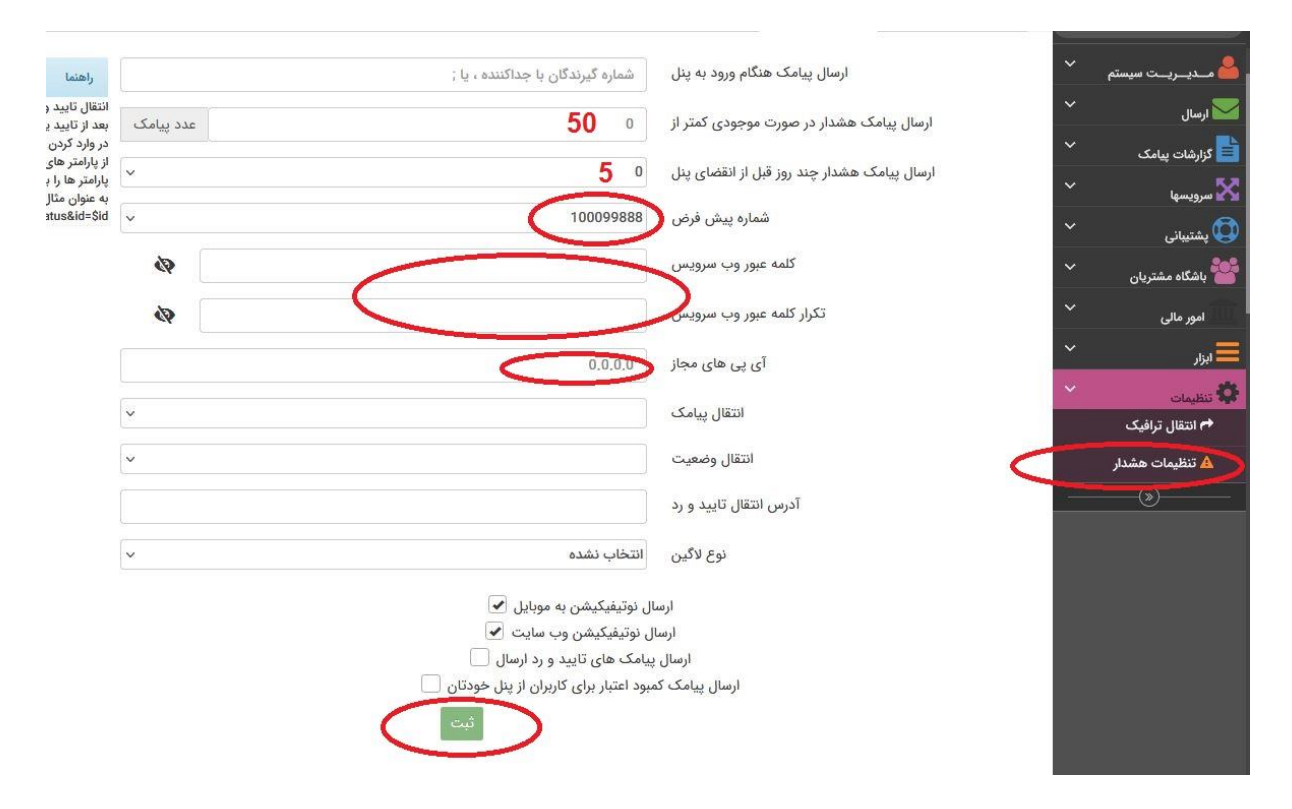

7- پس از این مرحله سامانه خود را شارژ نمایید (شماره حساب شرکت) و فیش واریزی را به صورت زیر وارد نمایید. وارد قسمت امور مالی شوید و در اینجا افزایش موجودی سپس واریز به حساب را انتخاب نمایید:

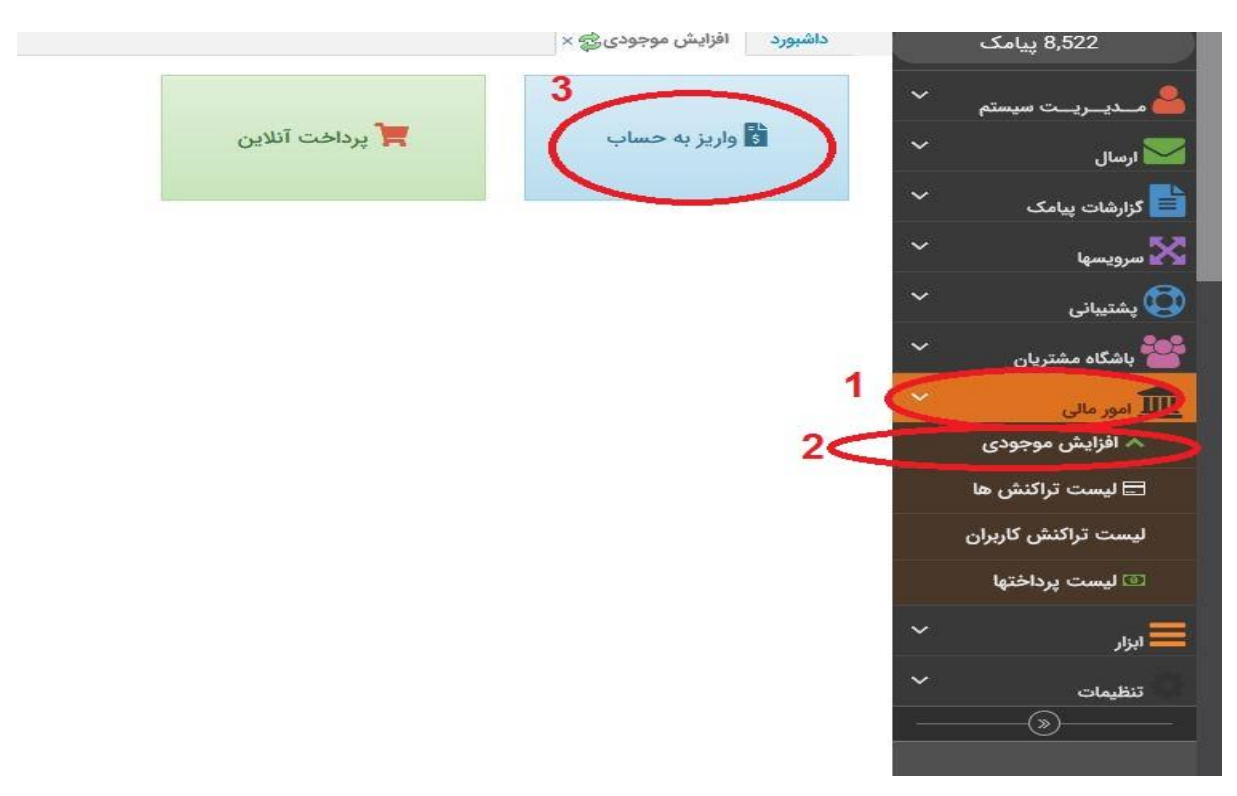

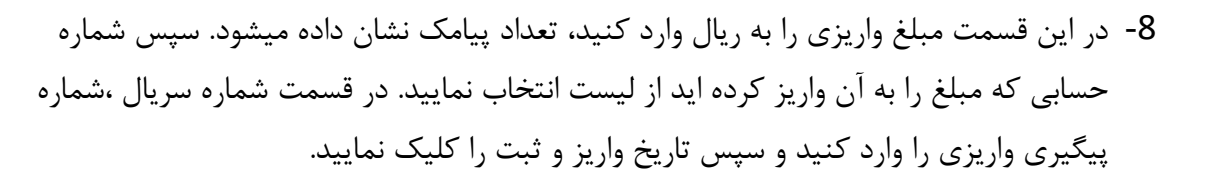

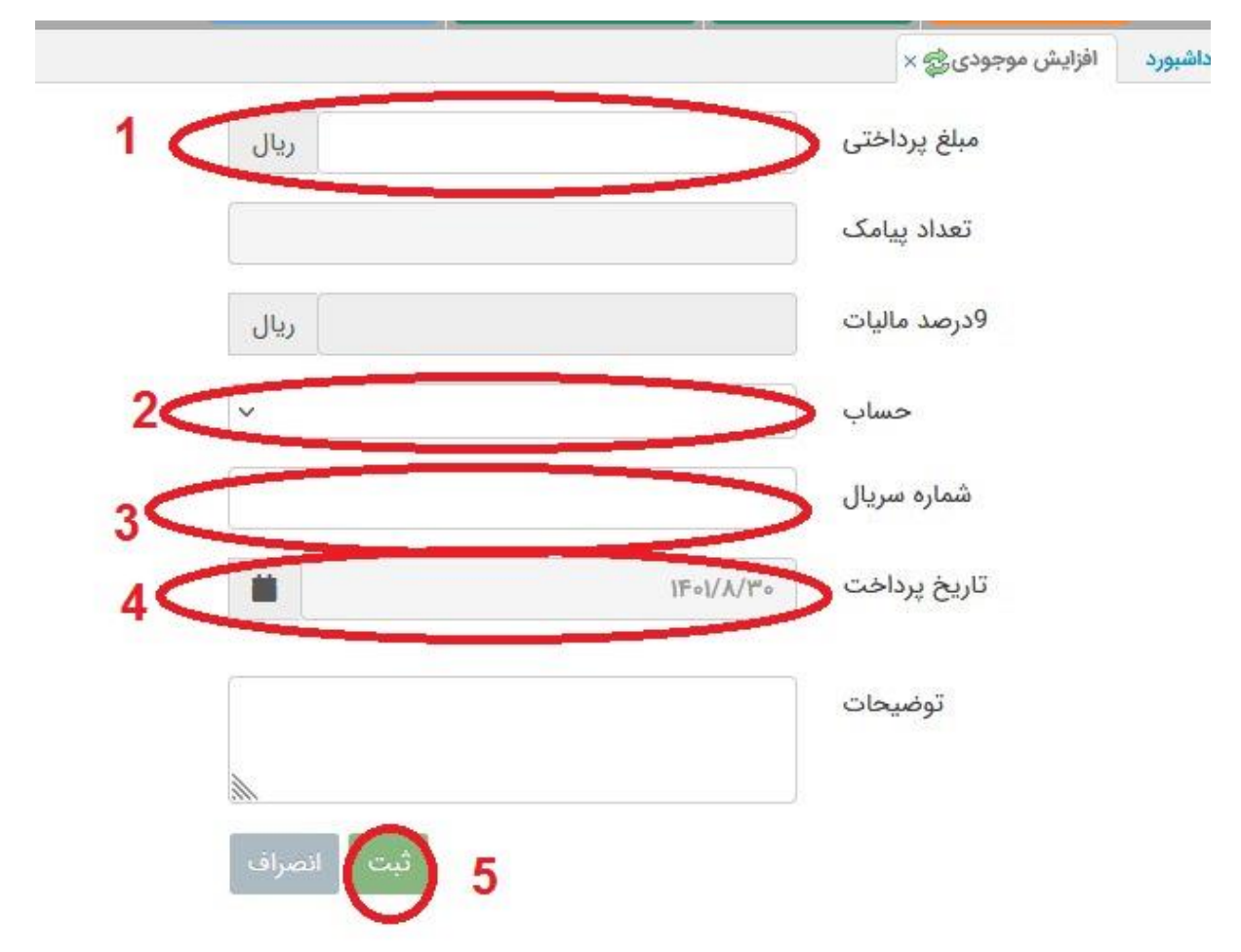

- -9 پس از این مراحل سرویس سامانه پیامک را از قسمت دانلودهای سایت کهکشان دانلود نموده و <https://www.kahkeshanco.ir/> .نمایید نصب
- -10 پس از این کار وارد نرم افزار کهکشان شوید در قسمت تنظیمات نرم افزار، وارد بخش امنیتی شوید. قسمت سمت راست روی ارسال اس ام اس کلیک نمایید و به صورت زیر عمل نمایید

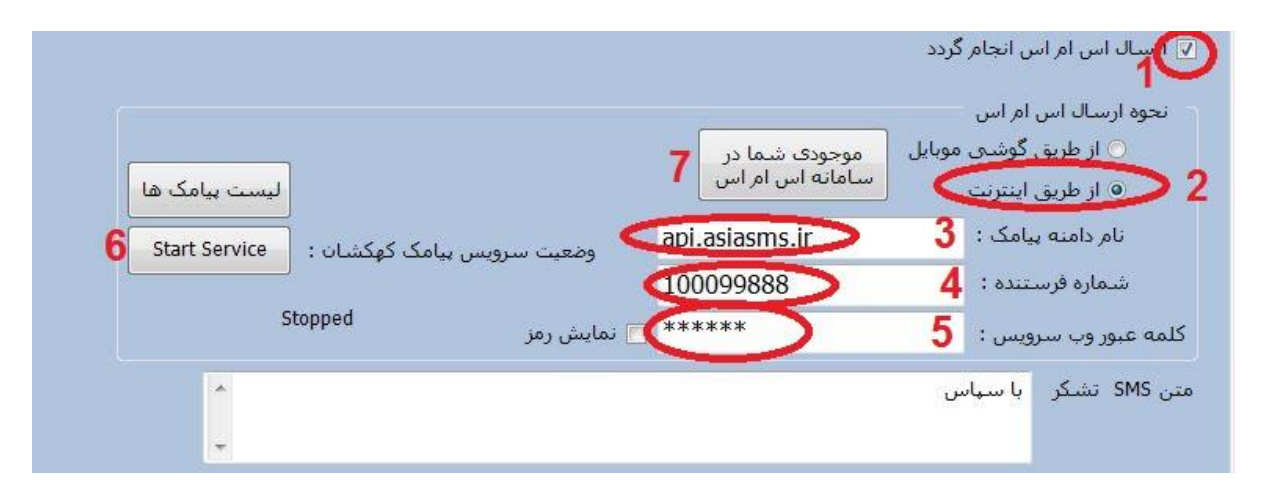

همچون عکس عمل نمایید. توجه شود کلمه عبور وب سرویس همان کلمه عبوری است که در قسمت تنظیمات هشدار درون سامانه پیامک تعریف کرده بودید. حتما SERVICE START را کلیک کرده و موجودی را کلیک نمایید .موجودی نمایش داده شده باید مشابه با موجودی درون سامانه باشد.